# **КРАТКОЕ РУКОВОДСТВО ПО НАСТРОЙКЕ ПОДКЛЮЧЕНИЮ И ЭКСПЛУАТАЦИИ**

**IP камера**

# **БЫСТРЫЙ СТАРТ**

### **1**、 **Подключение устройства:**

IP камеры поддерживают стабилизированное питание DC12V, а так-же могут получать питание используя технологию PoE. В данном случае питание подается по сетевому кабелю и внешний источник питания не нужен. В обозначении камер с питанием PoE присутствует логотип PoE и указание данной функции в характеристике. При подключении питания 12В необходимо обратить внимание на полярность (плюс и минус питания) во избежание выхода камеры из строя.

#### **Note: POE и DC12V не должны использоваться одновременно**!

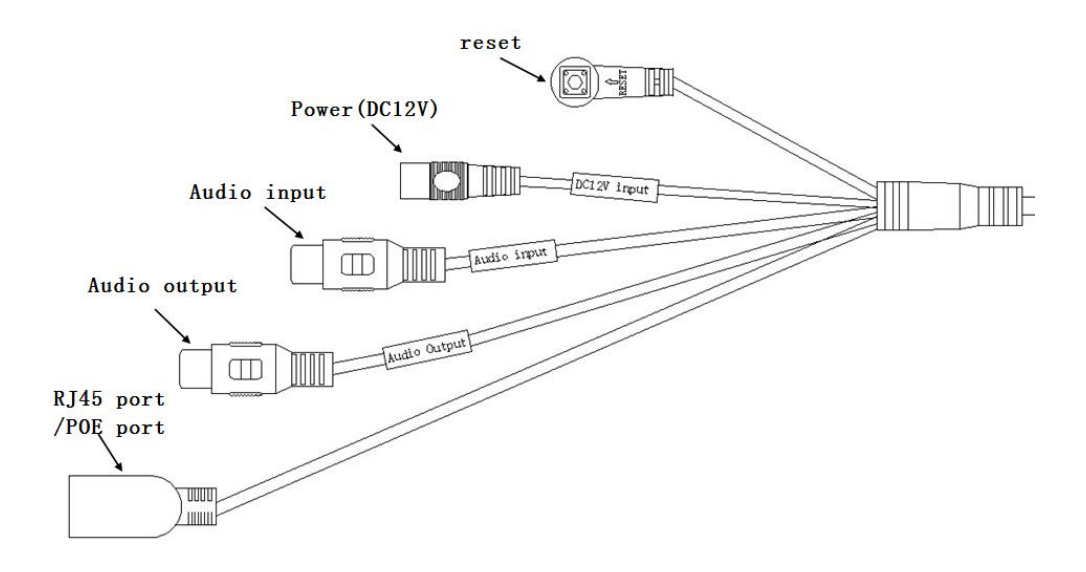

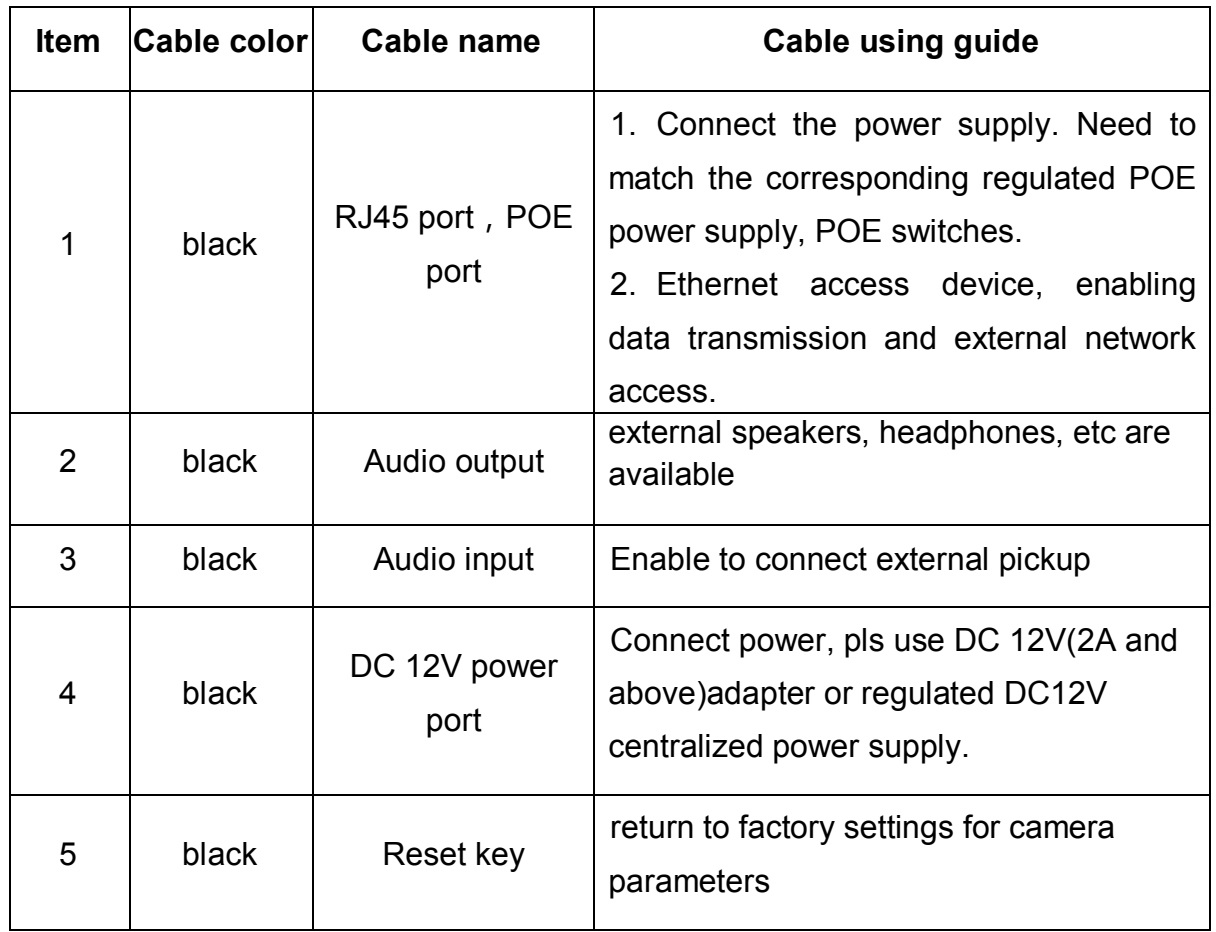

## **2、 Подключение к устройству по сети**

Появиться окно:

Для поиска в сети подключенной IP камеры используйте утилиту " IPC DeviceManager " (находиться на диске CD). Для запуска два раза кликните на " DeviceManager.exe "

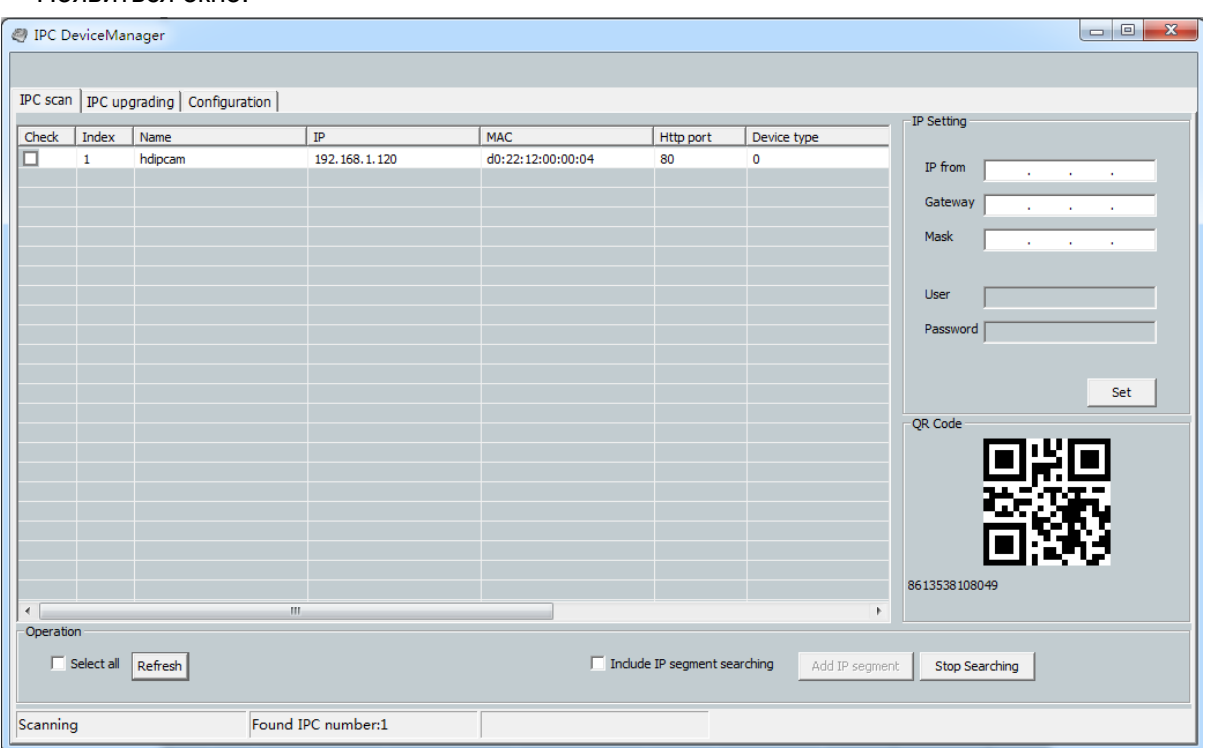

## **3、Быстрая настройка:**

Для получения видеопотока и для настройки функций IP камеры необходимо использовать IE, предварительно настроив сетевое подключение к камере.

# **3-1 Подключение:**

#### **Проверьте правильность сетевых соединений и подключена ли камера к сети.**

IP адрес камеры должен быть в одной подсети и с одной маской сети с конечными устройствами (NVR, компьютер, сервер и т.д.).

#### **Как настроить IP компьютера:**

My computer > My Network Places > View Network Connections > Local Area Connection Properties > TCP/IP protocol или

Панель управления\Сеть и Интернет\Сетевые подключения\Подключение по локальной сети

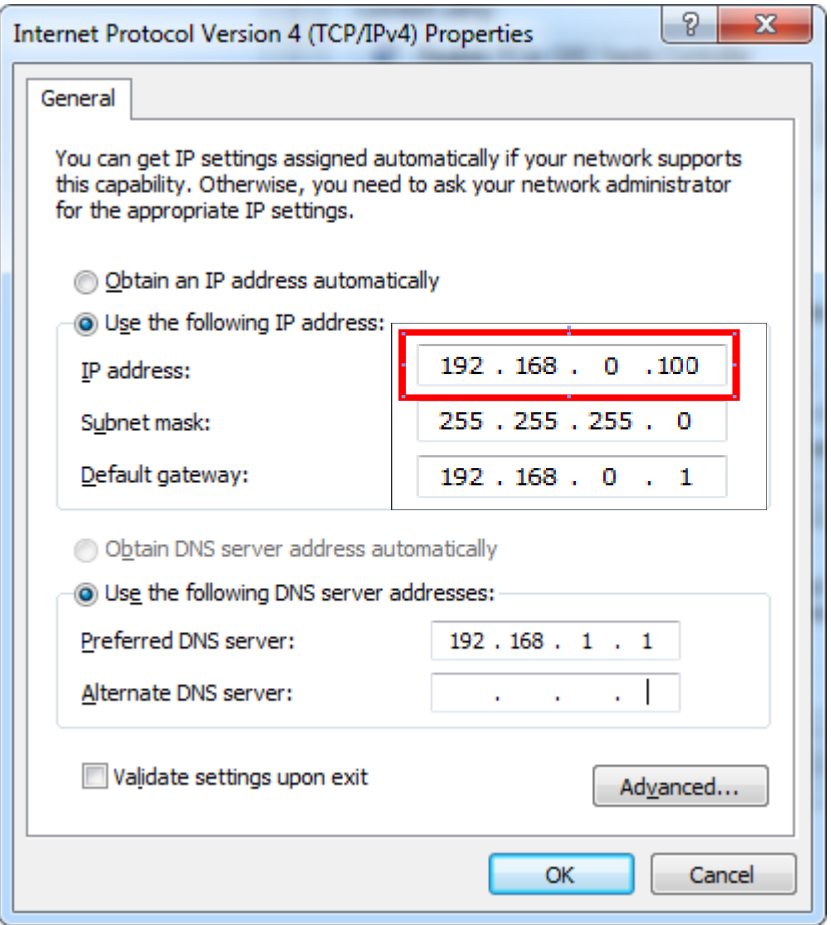

Красным выделен IP адрес компьютера. Он должен отличаться от остальных устройств в сети, включая IP камеру последней цифрой. Возможно вводить значения от 0 до 255 Маска подсети и шлюз должны быть идентичны другим устройствам.

**ПО умолчанию на IP камере следующие значения IP :192.168.0.100** *Subnet Mask 255.255.255.0 Default Gateway 192.168.0.1*

#### **3-2 Получение видеопотока**

К камере можно подключаться с различных браузеров:IE、Chrome、Firefox и т.д.. Первичную настройку рекомендуется провести через IE..

Для этого браузер IE нужно предварительно настроить :

**3-2-1.** Запустите Internet Explorer. В правом верхнем углу нажмите на значок шестерёнки,

выбираете вкладку «Свойства обозревателя». Откроется окно свойств обозревателя. Выбираете вкладку «Безопасность».

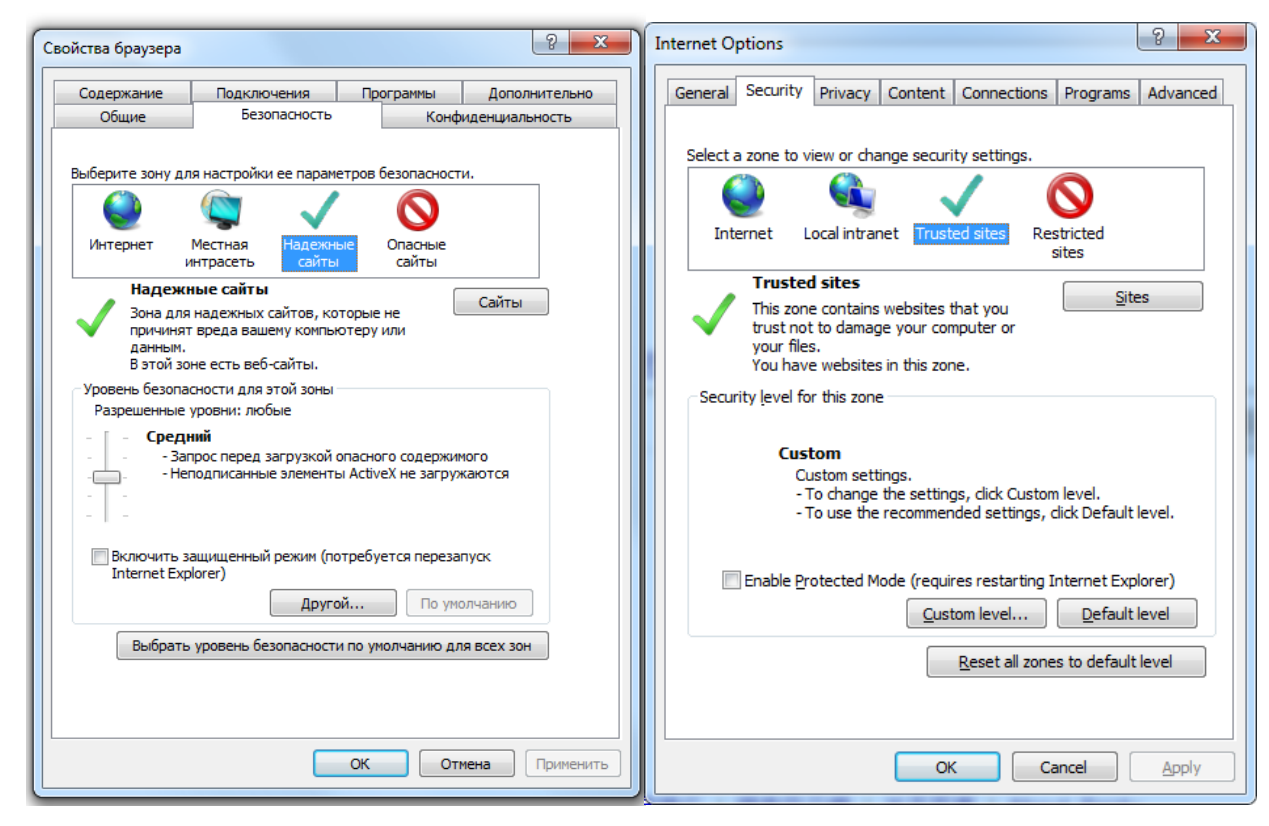

Добавляете IP адрес камеры в доверенный узлы (Надежные сайты)

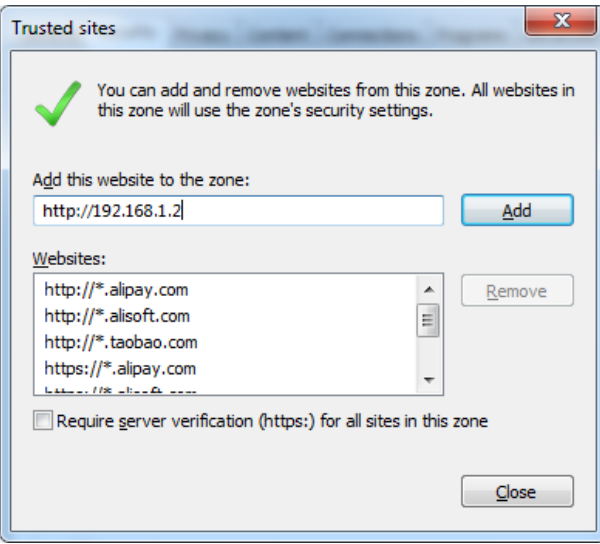

**3-2-2.** Затем нажимаете кнопку «Другой» Откроется окно с названием «Параметры безопасности –

зона надежных узлов»..Пролистываете список вниз до заголовка «Элементы ActiveX и модули подключения»:

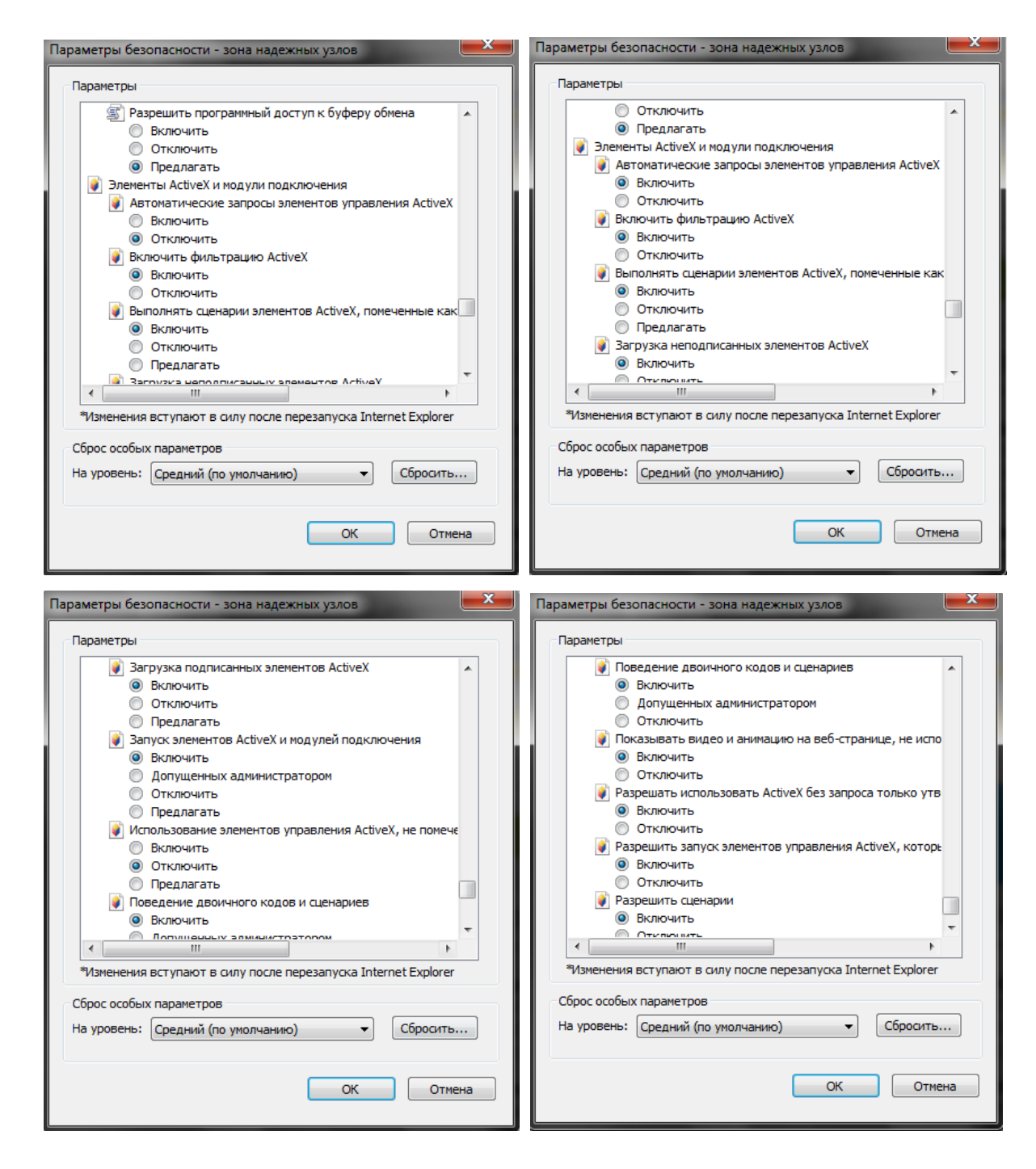

**3-2-3.**Настройте, как указано на рисунках сверху.

#### Закройте меню настроек IE

 **3-2-4.** Наберите в адресной строке IP адрес камеры и введите логин и пароль в предложенном меню.

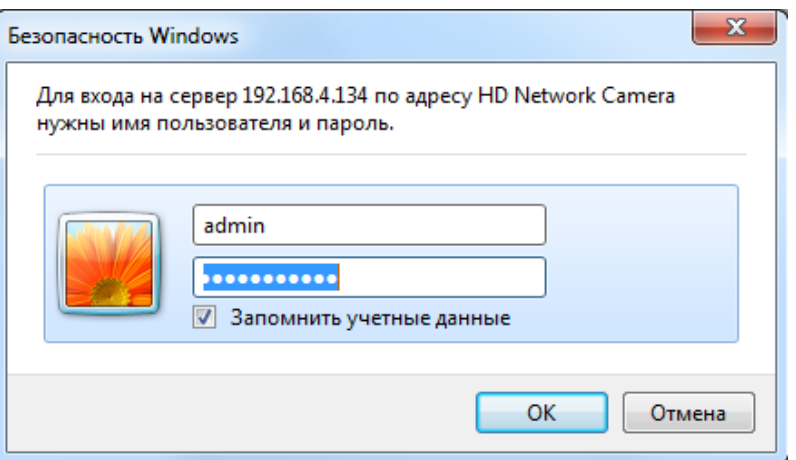

**По умолчанию значения : Имя** - **admin Пароль -1111**

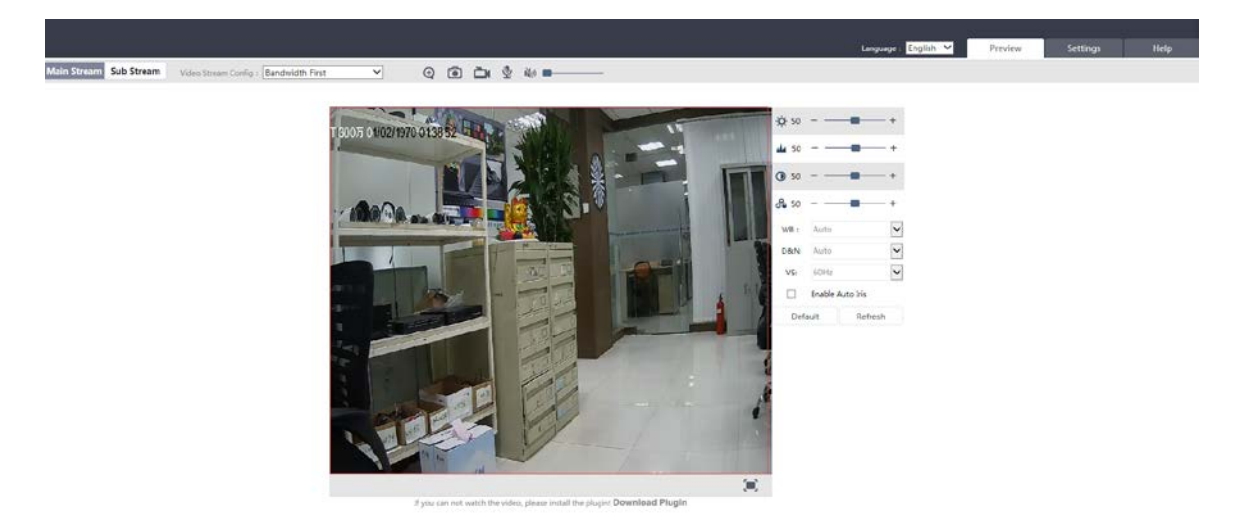

**3-2-5.** Нажмите OK и попадете на страницу с потоком видео от камеры:

**[важно]**: если что то не получилось, проверьте еще раз настройки ActiveX как указано выше.

## **4**、**Когда несколько IP камер:**

Если в системе несколько IP камер каждой из них нужно присвоить уникальный IP адрес: Configuration -> Network Management -> wired network.

Если Вы затрудняетесь с настройками сетевых интерфейсов – вызовите специалиста по IP видеонаблюдению для осуществления настроек.

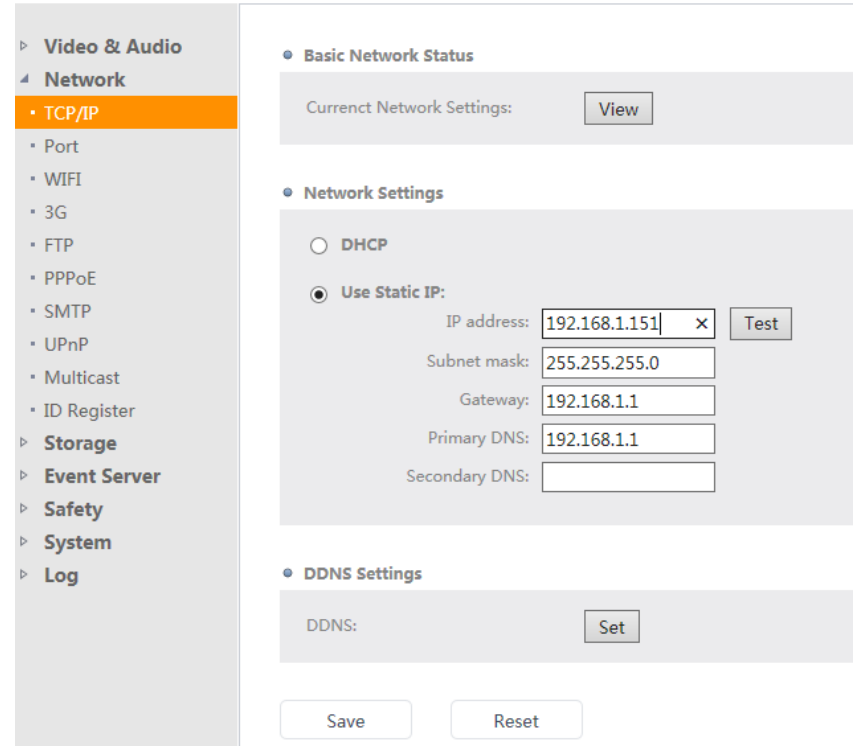

# 、**Базовые операции мобильного клиента**:

- 、 Установите приложение Danale в соответствии с операционной системой вашего мобильного устройства;
- 、 Запустите Danale P2P mobile client;

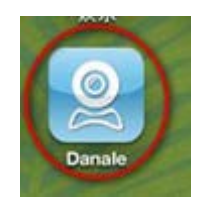

- 、 Запустите "registered account" для регистрации нового аккаунта
- 、 Введите свои регистрационные данные (электронная почта, логин, пароль). После реристрации используйте данное ПО для подключения к камере удаленно.

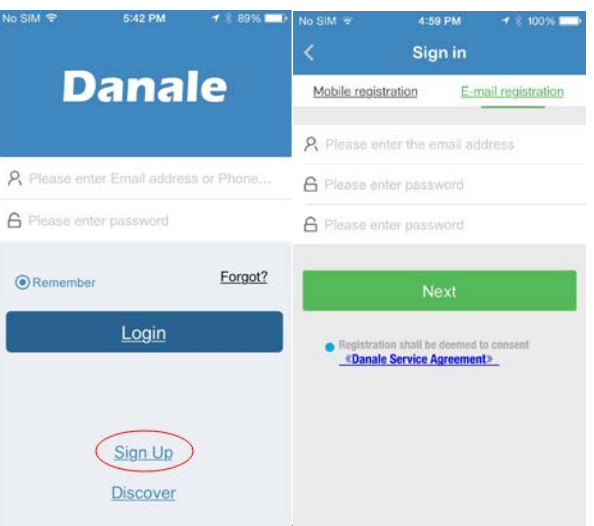